# **Bedienungsanleitung Lastmanagement EMP2 und EMP3**

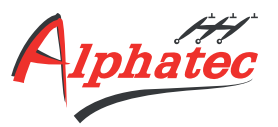

## 1814-100100-A1 **SBC02 Power Management & Communication Module**

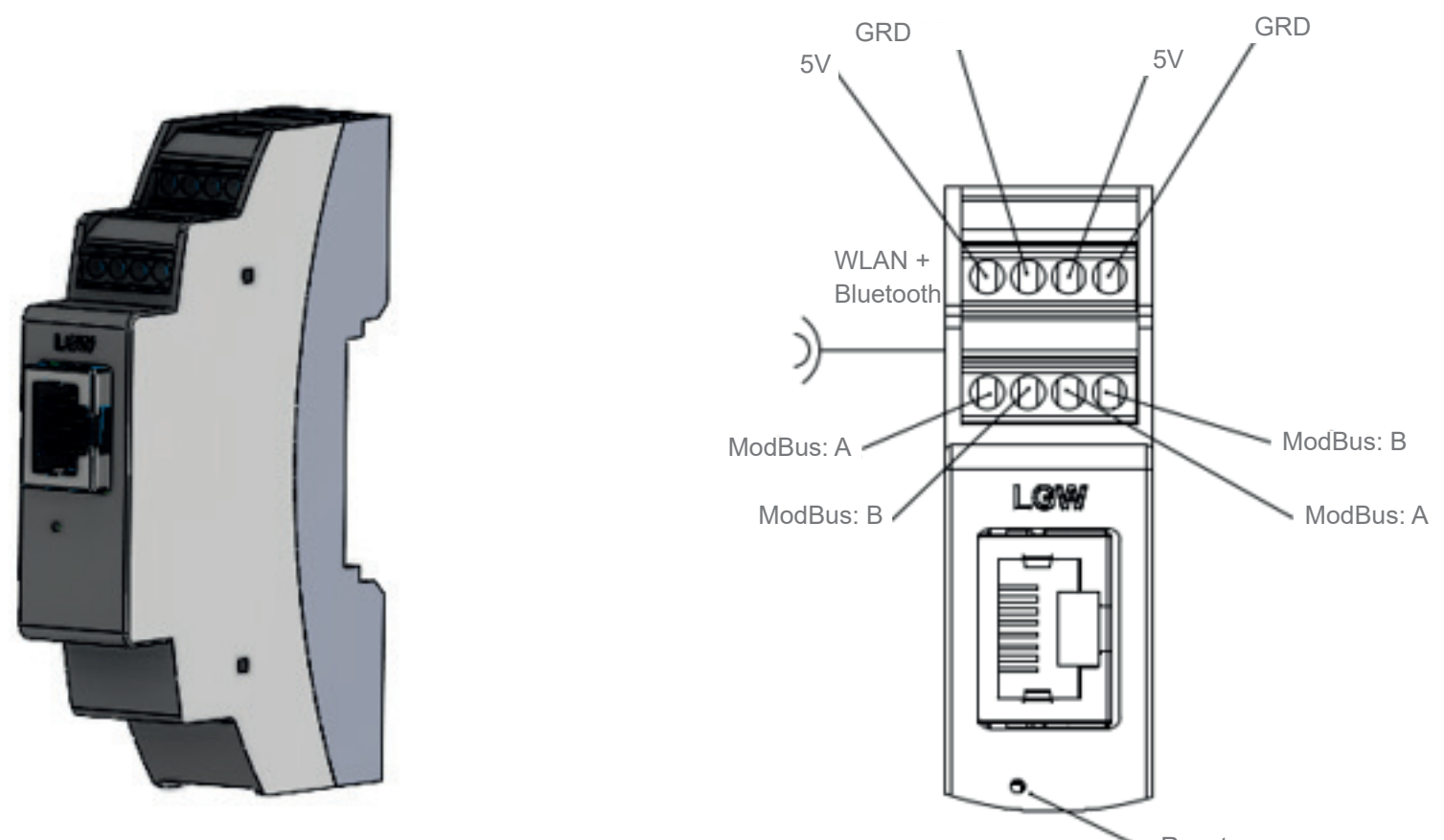

## **Technische Daten**

Einbau Steuerung für DIN Rail Montage, Breite 1TE

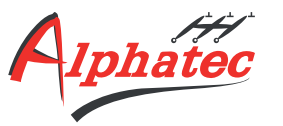

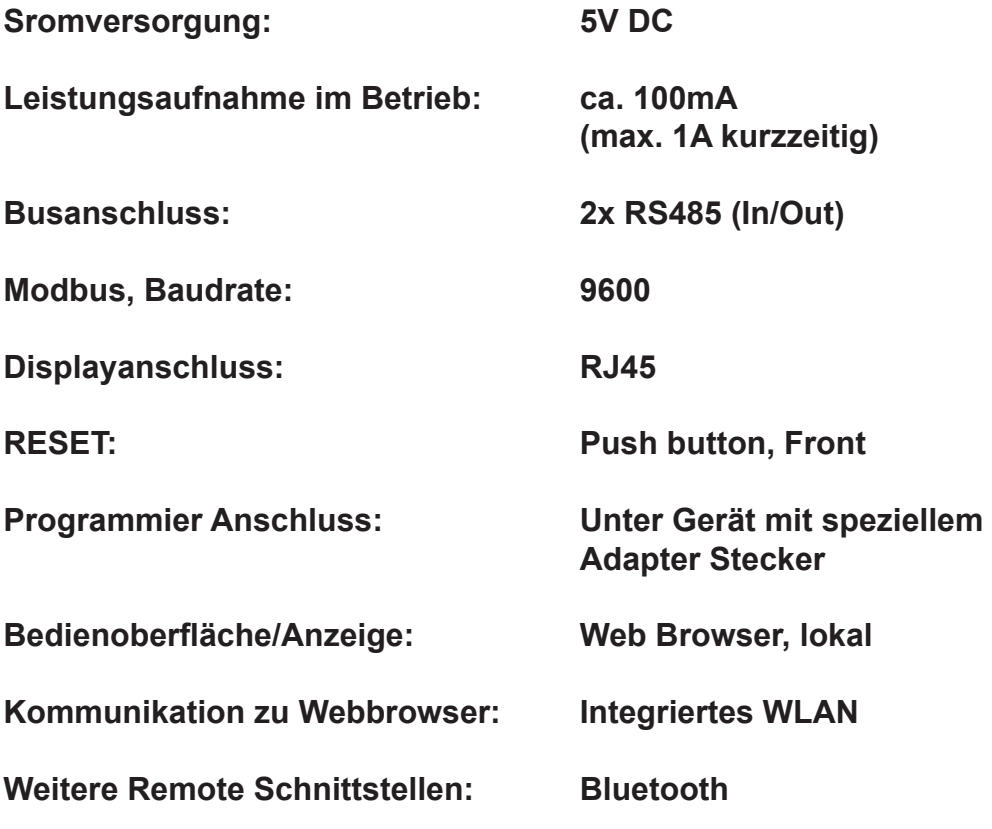

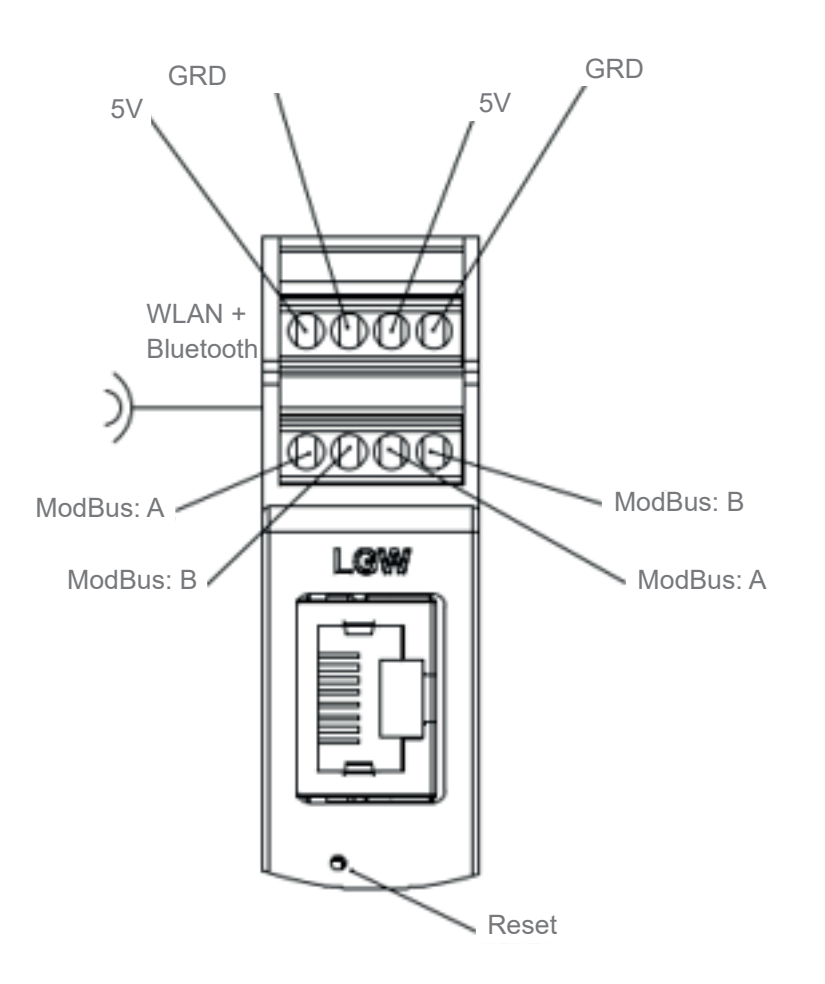

## **Beispiel einer schematischen Darstellung SCISPIEI EINE**

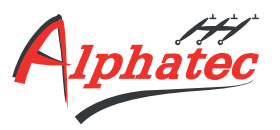

Verkabelung Lastmanagement EMP 2.2

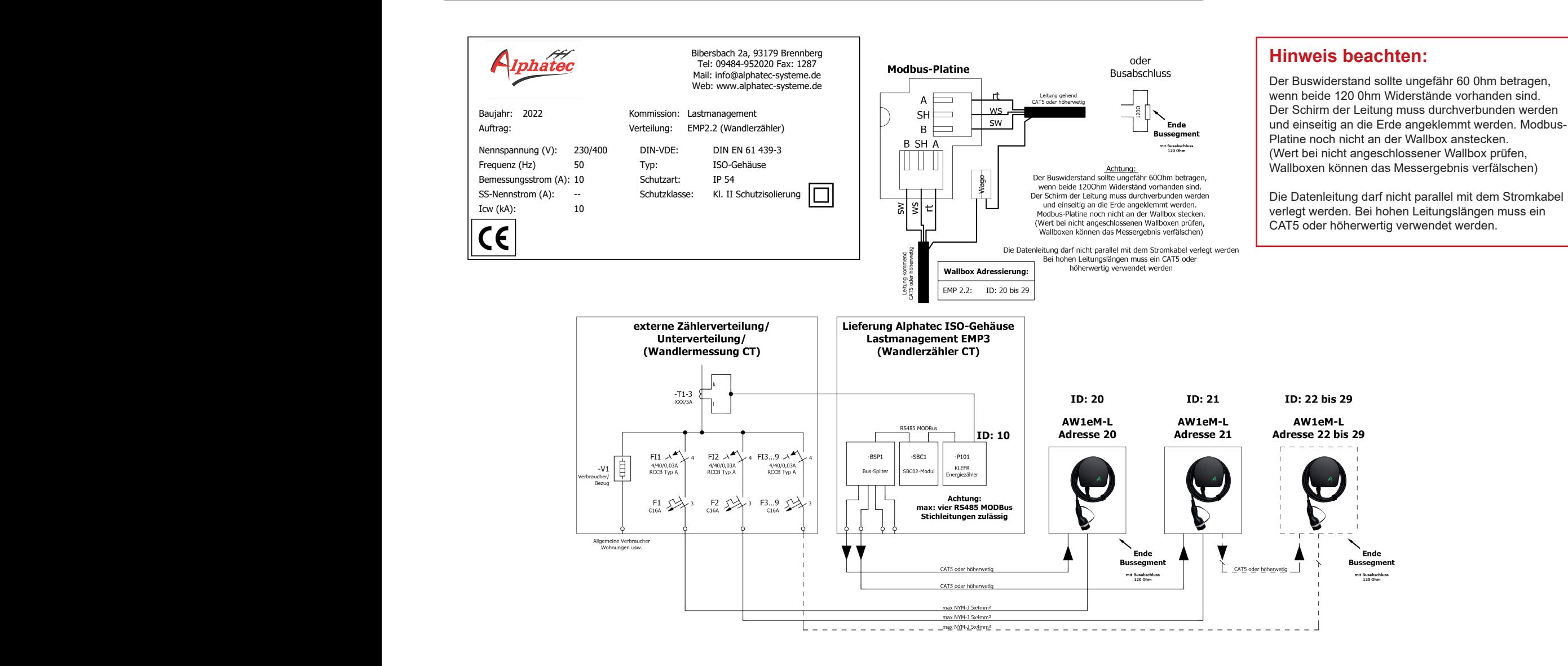

## **Beispiel einer schematischen Darstellung SCHEMELASTMAN<br>Experience Lastman Lastman**

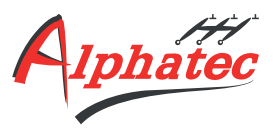

Verkabelung Lastmanagement EMP 3

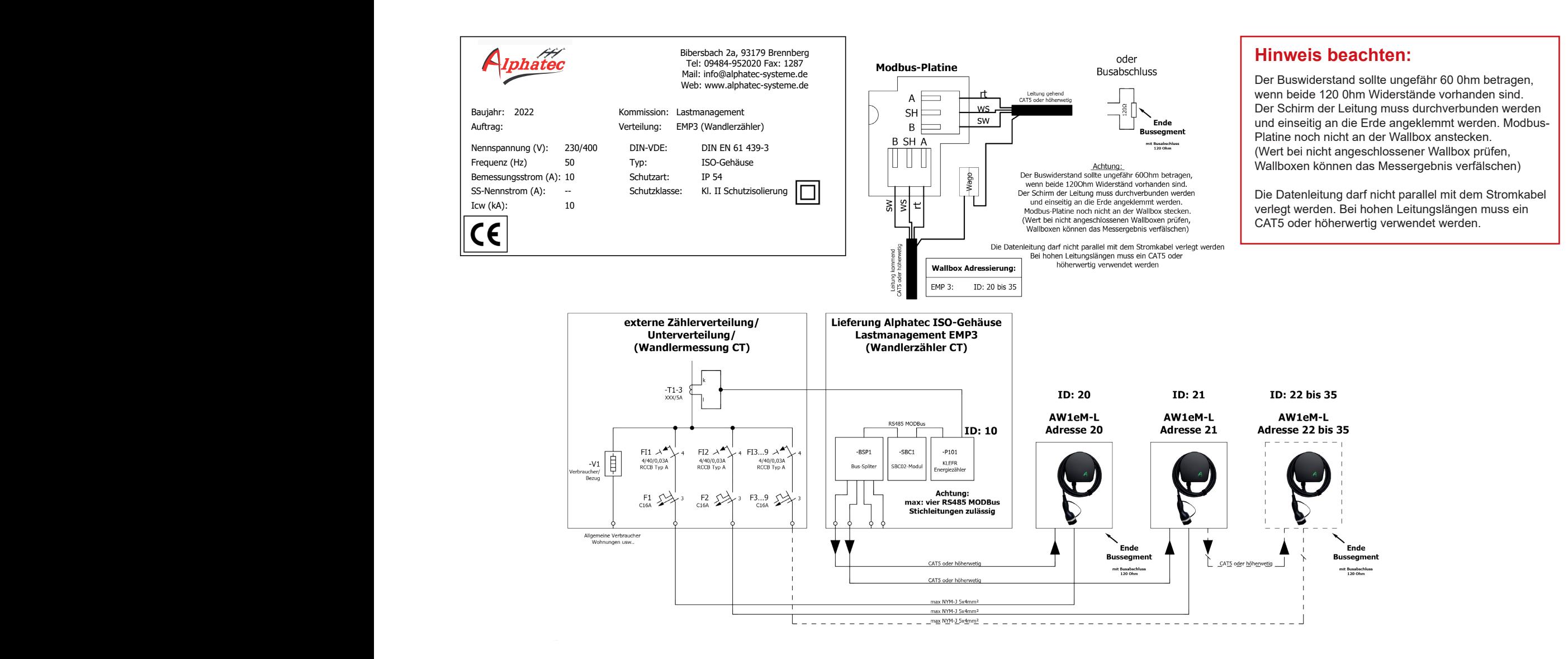

## **Funktion**

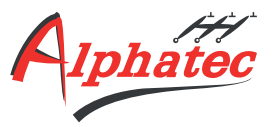

Das Steuermodul ist für Gruppen von Ladern vorgesehen. Bis zu 10 oder 16 Ladekontroller je nach Lastmanagement-Paket werden über eine Busleitung (MODBUS RTU) seriell verbunden (Busverbindung RS485).

Das Steuermodul SBC02 übernimmt dabei die LEAD-Funktion. Ein MID Hutschienenzähler (verwendbare Typen siehe Datenblatt) wird als Teilnehmer mit der Adresse 10 im Bus integriert.

## Lastmanagement:

Das Lastmanagement kann jederzeit in der Benutzeroberfläche einoder ausgeschaltet werden. Das Lastmanagement funktioniert dynamisch (stufenlos). Die Leistung des Hausanschlusses, die zur Verfügung steht, teilt sich gleichmäßig auf die angesteckten Fahrzeuge auf. Je nach Situation wird diese neu angeglichen, falls neues Fahrzeuge an- oder abgesteckt werden. So können in einem Haushalt- bzw. Mehrfamilienhaus bis zu vier Wallboxen gleichzeitig betrieben werden.

## PV-Überschussladen:

Das PV-Überschussladen kann jederzeit in der Benutzeroberfläche einoder ausgeschaltet werden. Das Lastmanagement funktioniert statisch, je nach Leistung des Überschusses. Die zur Verfügung stehende Kapazität teilt sich gleichmäßig auf die angesteckten Fahrzeuge auf. Je nach Situation wird diese neue abgeglichen, falls neue Fahrzeuge anoder abgesteckt werden.

## Einsatzfälle:

EV-Lader Gruppen in Parkgaragen, Apartmentanlagen, Hotels und Gastronomie.

Einfacher Aufbau mittels Busleitung zu einem Messpunkt z.B. am Hausanschluss. MID Zähler als Direktzähler oder Variante mit Wandlermessung möglich.

Die Buseinstellungen am Meter sind :

- Adresse 10
- BaudRate: 9600
- Parity Bit: NON
- Stop Bit: 1

## KLEVR 6931, 6933 & 6934 KLEVR 6941, 6943 & 6944

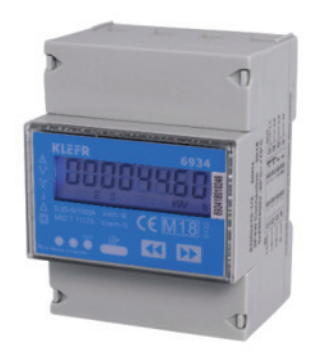

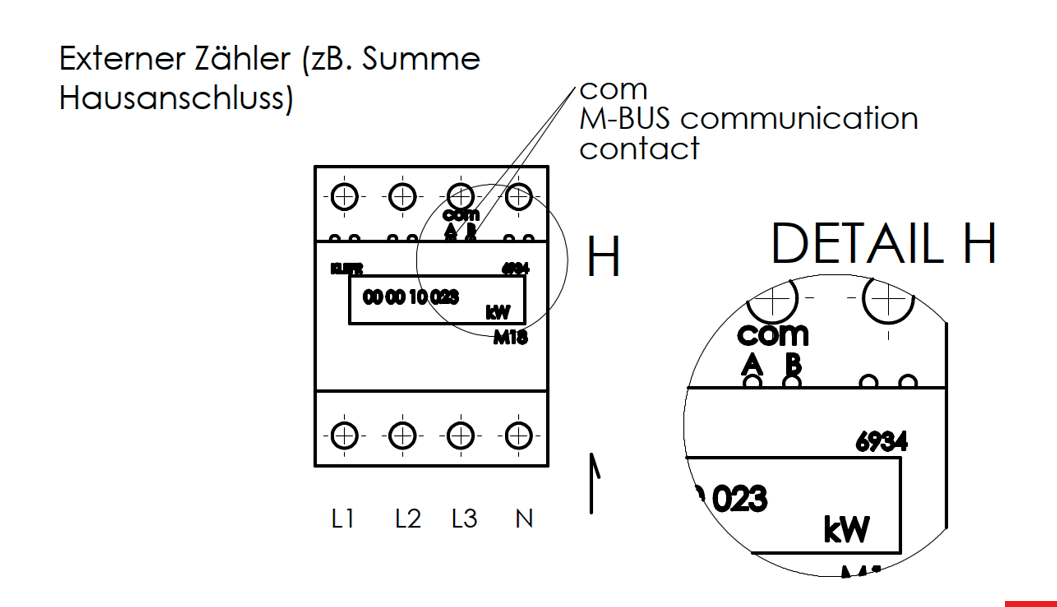

## **Funktion**

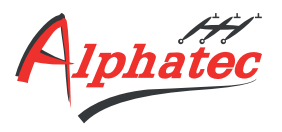

## **I. VERBINDUNG MIT DEM SBC (LASTMANAGEMENT)**

- SBC an das Stromnetz anschließen
- Vollständiges Hochfahren der SBC abwarten
- SBC sendet nun ein W-LAN (Wifi) Signal aus
- SBC im Wifi-Netzwerk suchen und verbinden
- Wifi SS-ID und PW stehen seitlich auf dem Geräteaufkleber
	- **→** SS-ID: "Geräte ID" AP
	- **→** WIFI PW: bepowered
- Verbindung mit Access Point des Gerätes herstellen
- Browser öffnen und unter folgender HTTP-Serverseite verbinden **→** IP Adresse: 192.168.4.1
	- → Username: admin
	- **→** Passwort: power-admin
- SBC über diese Seite konfigurieren

## **II. EINRICHTUNG DES SBC (LASTMANAGEMENT)**

**• Energieverwaltung (Power Management)**

Hier kann der Nennstrom eingestellt werden. Die Messgerättoleranz von 5% (min. 5A) ist zu berücksichtigen. Ist z.B. die Sicherungsgröße von 250A vorhanden, muss der Nennstrom bei ca. 230A liegen. Das Power Management wird gestartet, wenn für den Gemeinsamen Setpoint (Maximalstrom pro Phase) ein Wert ungleich Null eingestellt wird. Bei einem Wert gleich Null wird das Power Management deaktiviert.

## **• Zähler registrieren (Register Meter)** Auf "Zähler registrieren" klicken und Scanvorgang abwarten.

Wenn kein EVC gefunden wird oder die Verbindung zum Server unterbrochen wurde, erscheint die Notiz "Server Timeout" unter dem Button "Zähler registrieren". Wenn Meter vorhanden ist, wird die Tabelle mit den Meter-Werten befüllt. Das Power Management ist damit grundlegend initialisiert.

- **• Grundausstattung für EV-Ladegeräte (EV Charger Setup)** Neu abtasten (Refresh) klicken und Scanvorgang abwarten.
	- **→** Falls nicht alle Lader beim ersten Scan gefunden werden, den Scan einige Male wiederholen bis alle Lader in der Tabelle erscheinen. Dies kann z.B. bei sehr langen / unsicheren Busverbindungen nötig sein.
	- **→** Liste Speichern (Save List) klicken. Nachdem die Clients registriert und konfiguriert wurden die Liste erneut über den entsprechenden Button "Liste speichern" speichern. So bleiben die Clients auch bei Stromausfall erhalten.
	- **→** Jede Wallbox muss bei der ersten Inbetriebnahme einmal neu aktiviert werden.
	- **→** Sobald alle Lader gefunden und registriert wurden, hält der PMC die Verbindung, auch wenn kurzzeitige Busstörungen auftreten.
	- **→** Tritt ein größerer Fehler auf (z.B. Lader defekt oder Netzausfall) muss der Bus zur Sicherheit wieder neu gescannt werden.

## **Funktion**

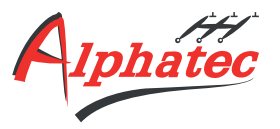

## **III. WLAN-CLIENT AUTHENTIFIZIEREN**

• Funktion wird noch nicht benötigt. Hier könnte die Wallbox über eine WLAN Authentifizierung freigeschalten werden.

## **IV. WEBSEITEN-LOGIN (WEBPAGE LOGIN)**

- Hier kann der Login Nutzername oder das Passwort geändert werden. Standardeinstellung:
	- **→** Username: admin
	- **→** Passwort: power-admin

## **V. WLAN-AUTHENTIFIZIERUNG (WIFI AUTHENTIFICATION**)

- Hier kann der Netzwerkname oder das Passwort gändert werden. Standardeinstellung:
	- → SS-ID: "Geräte ID" AP
	- **→** WIFI PW: bepowered

## **VI. RESET-TASTE DES SBC (LASTMANAGEMENT)**

• Die Reset-Taste für 8 Sekunden gedrückt halten und wieder los lassen.

## **VII. HINWEIS ZUR SICHERHEITSFUNKTION:**

Entfällt die Modbus-Verbindung zum Messgerät, werden alle Wallboxen in die Warteposition geschalten. Kein Ladevorgang der Wallbox möglich!

## **Weboberfläche / Intelligentes Energiemanagemenet**

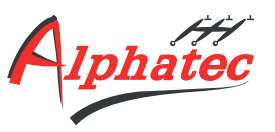

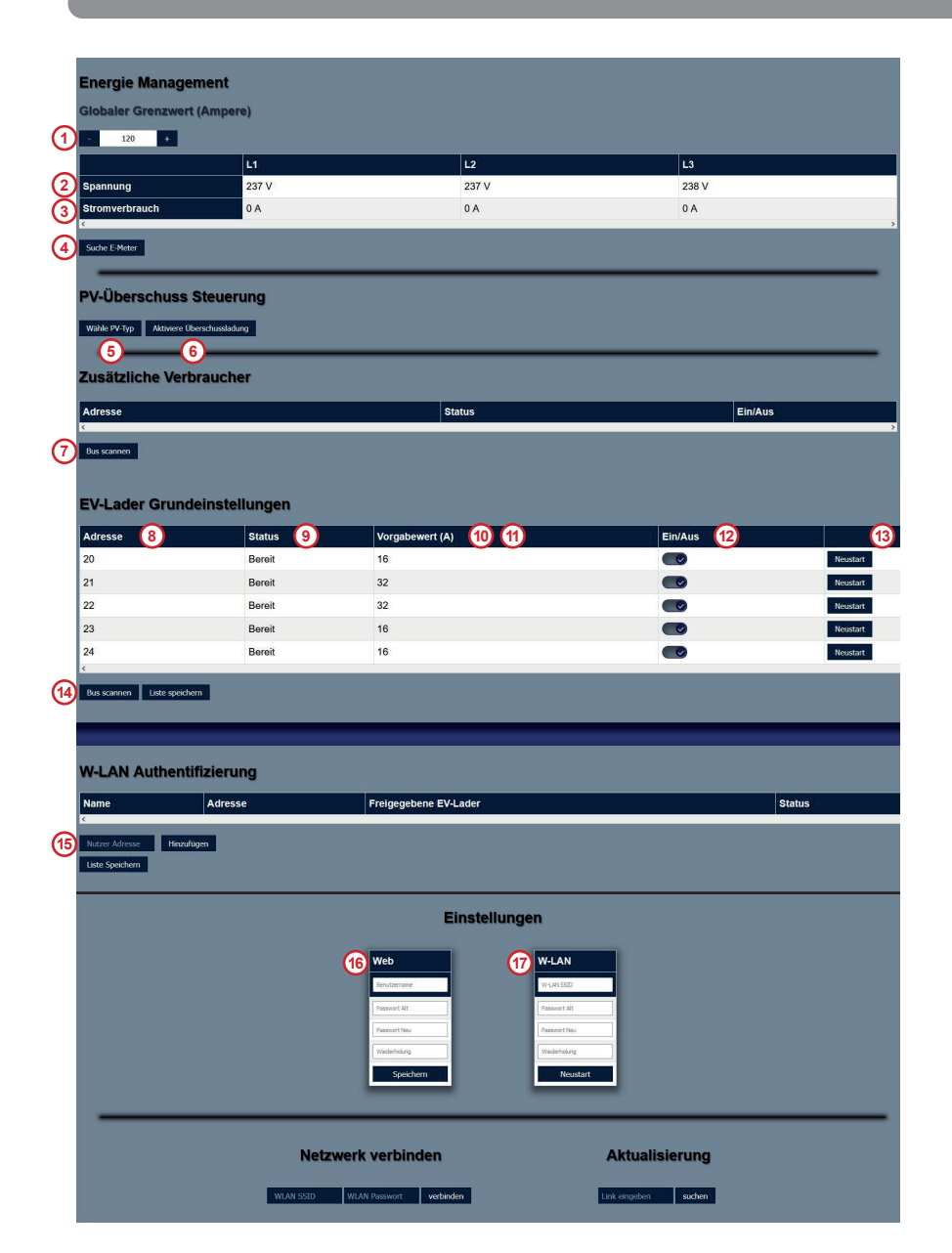

**1) Rastersollwert:** Hier kann der Nennstrom eingestellt werden. Die Messgerättoleranz von 5% (min. 5A) ist zu berücksichtigen. Ist z.B. die Sicherungsgröße von 250A vorhanden, muss der Nennstrom bei ca. 230A liegen. Ist hier der Wert Null eingstellt, ist das Lastmanagement nicht aktiv.

**2) Netzzähler-Spannung (U):** Hier wird die aktuelle Aussenleiter-Spannung von L1-L2-L3 angezeigt.

**3) Netzzähler-Aktuell (A):** Hier wird der aktuell verbrauchte Nennstrom von L1-L2-L3 angezeigt.

**4) Zähler registrieren:** Auf Zähler registrieren klicken und Scanvorgang abwarten. Wenn kein EVC gefunden wird oder die Verbindung zum Server unterbrochen wurde, erscheint die Notiz "Server Timeout" unter dem Button "Zähler registrieren". Wenn Meter vorhanden ist, wird die Tabelle mit den Meter-Werten befüllt. Das Power Management ist damit grundlegend initialisiert.

**5) PV-Überschussladen:** Auswahl Modbus-Zähler für PV-Überschussladen.

**6) PV-Überschussladen:** PV-Überschussladen aktiviert oder deaktiviert.

**7) Zusätzlicher Verbrauch:** Funktion wird noch nicht benötigt.

**8) EV-Übersicht ID:** Hier werden die Adressen der einzelnen Wallboxen angezeigt.

**9) EV-Übersicht Status:** Hier wird der aktuelle Status der Wallbox angezeigt: Bereit / Verbunden / Warten / Aufladen

**10) EV-Übersicht Ladestrom:** Hier wird der aktuelle Ladestrom der Wallbox angezeigt.

**11) EV-Übersicht Max:** Hier wird der maximale Ladestrom der Wallboxen angezeigt. Dieser ist über den Drehcodierschalter auf der Platine in der Wallbox voreingestellt.

**12) EV-Übersicht ermöglichen:** Jede Wallbox muss bei der ersten Inbetriebnahme einmal neu aktiviert werden.

**13) EV-Übersicht Neustart:** Hier kann die Wallbox neu gestartet werden.

**14) Grundausstattung für EV-Ladegeräte:** Neu abtasten (Refresh) klicken und Scanvorgang abwarten. Anschließend die Liste speichern, sobald alle Wallboxen vorhanden sind.

**15) WLAN-Client Authentifizierung:** Funktion wird noch nicht benötigt. Hier könnte die Wallbox über eine WLAN Authentifizierung freigeschalten werden. (Separate Anleitung W-LAN Authentifizierung)

**16) Webseiten-Login:** Hier kann der Login Nutzername oder das Passwort geändert werden.

**17) WLAN-Authentifizierung:** Hier kann der Netzwerkname oder das Passwort geändert werden.

#### **Achtung:**

Alle Wallboxen die noch nicht im Lastmanagement angelegt wurden oder neu hinzugefügt werden, haben die Standard Modbus-Adresse 1. Das heißt, werden z.B. zwei neue Wallboxen hinzugefügt, dürfen nicht beide gleichzeitig angeschlossen werden. Die Wallboxen müssen nacheinander einzeln umadressiert werden!

## **Inbetriebnahme des Energiemanagement**

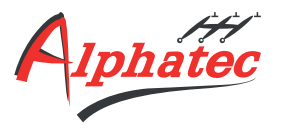

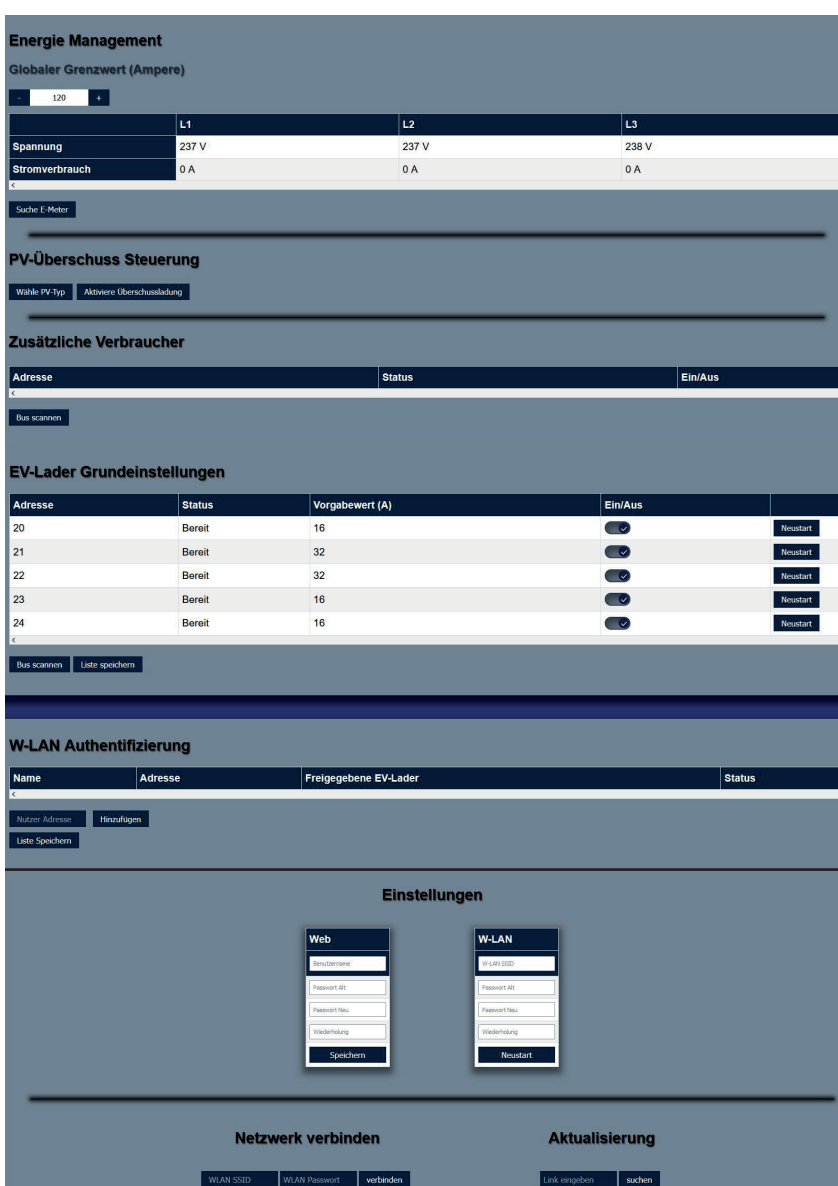

#### **1) Anschlüsse und Verdrahtung überprüfen:**

Überprüfen Sie zuerst, ob die Drähte A /B / GND und der Schirm der Busleitung richtig angeschlossen und verdrahtet wurden. Das LM und die WB`s Spannungsfrei schalten.

#### Kurzschluss-Überprüfung auf der BUS-Leitung: (Spannungsfrei bei LM und WB`s)

Trennen sie die Modbus-Platine von der WB-Platine bitte am Ende des Bussegmentes den Widerstand entfernen. Somit habe Sie am Ende eine offene Leitung. Jetzt entfernen die die Leitung am Buseingang/Klemmen beim LM. Messen Sie einen Durchgang mit dem Duspo. (Piepst) Ist ein Kurzschluss vorhanden. Liegt ein Kurzschluss vor müssen alle Leitungen überprüft werden. Diesen Vorgang bei allen Adern wiederholen (A,B, GND, Schirm)

#### Überprüfung Durchgang auf der BUS-Leitung: (Spannungsfrei bei LM und WB`s)

Überbrücken Sie das Ende des Bussegmentes der Busleitung zwischen A und B. Somit haben sie einen geschlossenen Kreis. Messen Sie denn Durchgang mit dem Duspol (Piepst). Ist der Durchgang vorhanden ist alles richtig angeschlossen. Diesen Vorgang bei allen Adern wiederholen (A,B, GND, Schirm)

#### Überprüfung Widerstand der BUS-Leitung: (Spannungsfrei bei LM und WB`s)

Verbinden Sie bitte wieder den End- und Anfangswiderstand der Busleitung. Messen Sie bitte zwischen A und B beim Buseingang/ Klemmen beim LM.

Der Widerstand sollte bei ca.: 60 Ohm liegen. Messen Sie diesen Wert sind die Vorbereitungen für die Inbetriebnahme abgeschlossen.

#### **2) Spannung anlegen:**

Messen Sie die Spannung bei dem LM und der WB`s an. Anschließend messen Sie bitte die Spannung auf dem Mod-Bus zwischen A und B. Die Spannund darf anlegen.

#### **3) Anbindung der Wallboxen:**

Stecken Sie nun die Modbus-Platinen auf die Wallboxen.

#### **4) Login:**

Loggen Sie sich mit den angegebenen Login Daten ein.

#### **5) Rastersollwert und Zählerregistration:**

Geben Sie den Rastersollwert ein und registrieren Sie den Zähler.

#### **6) Registrieren der Wallboxen:**

Registrieren Sie jetzt die Wallboxen. Falls beim ersten Mal nicht alle Wallboxen gefunden werden refreshen Sie die Wallboxen indem Sie den Vorgang ein bis zweimal wiederholen.

#### **7) Testen der Wallboxen:**

Testen Sie alle Wallboxen mit Zustand / Statusveränderung durch. Der Zustand / die Statusveränderung der Wallbox muss in der Anzeige ersichtlich sein. Die Anzeige kann ungefähr 5 – 10 Sekunden durch das WLAN verzögert reagieren. Sollten keine Veränderungen ersichtlich sein, liegt ein Bus-Fehler vor.

**→** Verdrahtungsfehler bauseits am Bus.

#### **8) Inbetriebnahme abschließen:**

Ist alles gewährleistet und gestestet, können Sie die Inbetriebnahme abschließen.

#### **9) PV-Überschuss Steuerung:**

Bei der PV-Überschusssteuerung muss der PV-Typ (Zähler) ausgewählt werden. Ist der Zähler ausgewählt, kann der PV-Überschuss jederzeit über den Button "Aktiviere Überschussladung" ein- oder ausgeschaltet werden.

# **Inbetriebnahme WLAN-Authentfizierung bzw. Freischaltung**

Die WLAN-Authentifizierung bzw. Freischaltung wird zur Sicherheit pro Nutzer einzeln in der Bedienoberfläche vorgenommen.

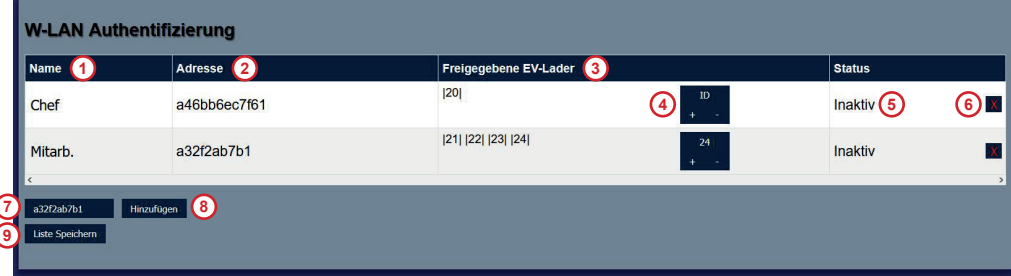

## **Achtung:**

Wallboxen, die nicht in die WLAN-Authentifizierung bzw. Freischaltung eingebunden wurden, funktionieren weiterhin entsprechend der verbauten Freigabeoption (Plug&Play, Schlüsselschalter, RFID-Kartenleser).

#### **1) Name:**

Hier wird der Name des Nutzers / Anwenders mit maximal 7 Zeichen eingetragen und angezeigt.

### **2) Adrese:**

Hier wird die WLAN Adresse / Identifikation angezeigt. Diese Adresse ist bei jedem Endgerät (z.B. Smartphone, Notebook etc.) einmalig.

### **3) Freigegebene EV-Lader:**

Hier wird angezeigt, an welcher Wallbox jeder einzelne Nutzer / Anwender laden darf.

## **4) ID +/- :**

Hier kann bestimmt werden, an welcher Wallbox der jeweilige Nutzer / Anwender laden darf. Die Freigabe kann jederzeit wieder geändert werden. Mit +/- kann eine Ladeerlaubnis hinzugefügt bzw. wieder gelöscht werden.

## **5) Status:**

Hier wird angezeigt, welcher Nutzer / Anwender gerade aktiv oder inaktiv ist.

### **6) Rotes X:**

Hier kann jeder Nutzer / Anwender einzeln gelöscht werden.

### **7) Nutzeradresse:**

Hier kann die Nutzeradresse / das WLAN Signal ausgewählt werden, die hinzugefügt werden sollen. Es werden dann alle WLAN Signale angezeigt, die mit der SBC-Tochter verbunden sind.

## **8) Hinzufügen:**

Hier wird die ausgewählte Nutzeradresse in die WLAN Authentifizierung hinzugefügt.

## **9) Alle Listen speichern:**

Sind alle Nutzer / Anwender angelegt, muss die neue Liste über diesen Button gespeichert werden, damit die Nutzeroberfläche alle Änderungen übernimmt und anzeigt.

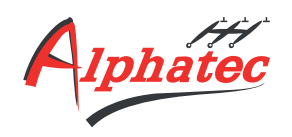

# **Inbetriebnahme Einrichtung eines Nutzers / Anwenders**

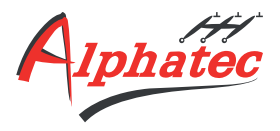

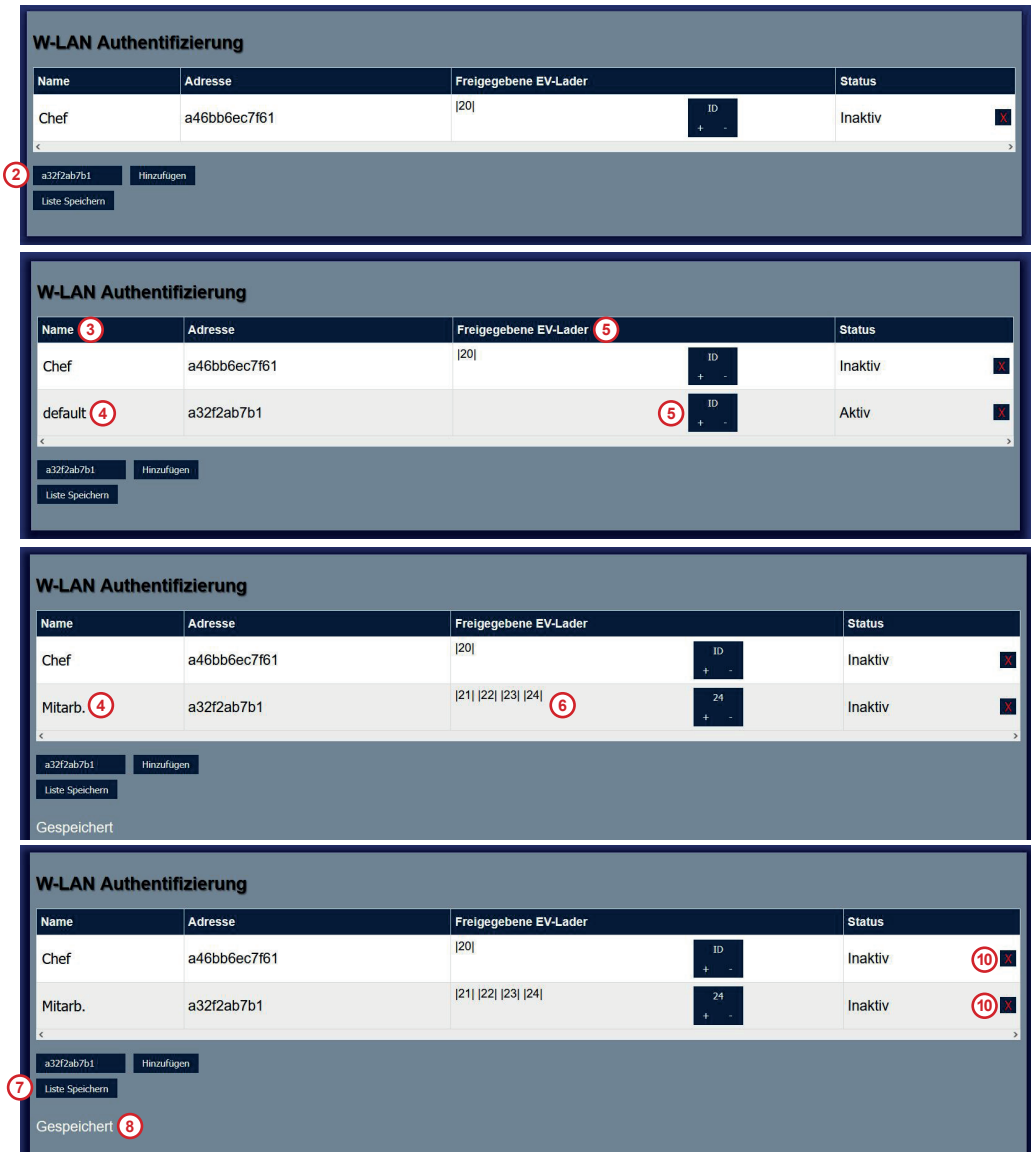

#### **1) Geräte verbinden:**

Bevor im Feld "W-LAN Authentifizierung" ein neuer Nutzer / Anwender eingerichtet werden kann, muss kontrolliert werden, dass sich das Endgerät per WLAN mit der SBC-Tocher Platine verbunden hat.

#### **2) Nutzeradresse:**

Sobald die Verbindung hergestellt wurde, wird die Adresse des Endgerätes in dem Feld "Nutzeradresse" angezeigt.

#### **3) Nutzeradresse auswählen:**

Wurde die Adresse ausgewählt und hinzugefügt, erscheint der neue Nutzer in der WLAN-Authentifizierungsoberfläche.

#### **4) Nutzername festlegen:**

Anschließend muss im Feld "Name" der gewünschte Nutzername / Anwendername eingetragen werden.

#### **5) Ladepunkt zuweisen:**

In der Spalte "Freigegebene EV-Lader" kann über das Plussymbol im Feld "ID" der Ladepunkt ausgewählt werden, für den die Authentifizierung bzw. Freigabe gelten soll.

#### **6) Weitere Ladepunkte zuweisen:**

Es können mehrere Ladepunkt pro Nutzer zugewiesen werden.

### **7) Einstellungen speichern:**

Wenn der Nutzer / Anwender fehlerfrei angelegt wurde, die Einstellungen über "Liste speichern" abspeichern.

### **8) Bestätigung:**

Wurden die Einstellungen erfolgreich übernommen, wird dies durch die Einblendung "Gespeichert" visuell bestätigt.

### **9) Vorgang abgeschlossen:**

Jetzt werden alle Nutzer / Anwender inklusive der neu eingetragenen Nutzer / Anwender angezeigt.

**Achtung:** Die Einstellungen können jederzeit angepasst, abgeändert oder gelöscht (10) werden.